<span id="page-0-0"></span>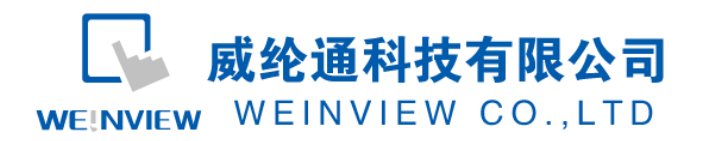

# C06.与 FATEK FB Series 通讯范例

### 目录

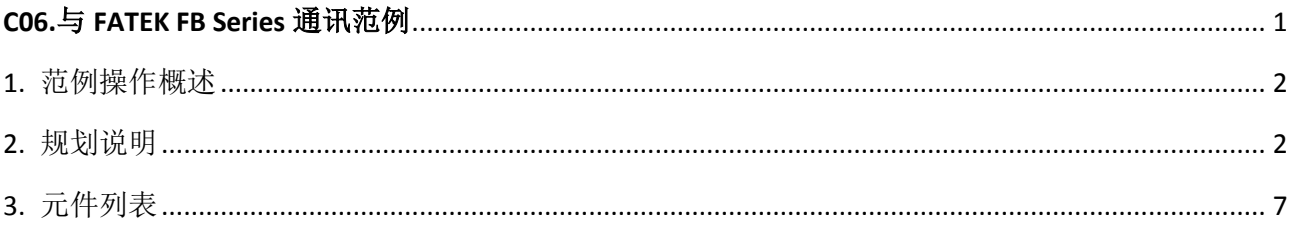

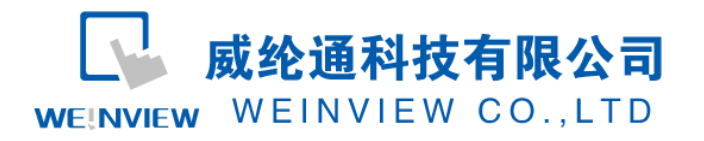

### <span id="page-1-0"></span>**1.** 范例操作概述

此范例将介绍如何快捷简易地建立WEINVIEW HMI与FATEK FB Series系列 PLC通讯。注意 事项:通讯参数设置,通讯线接法。

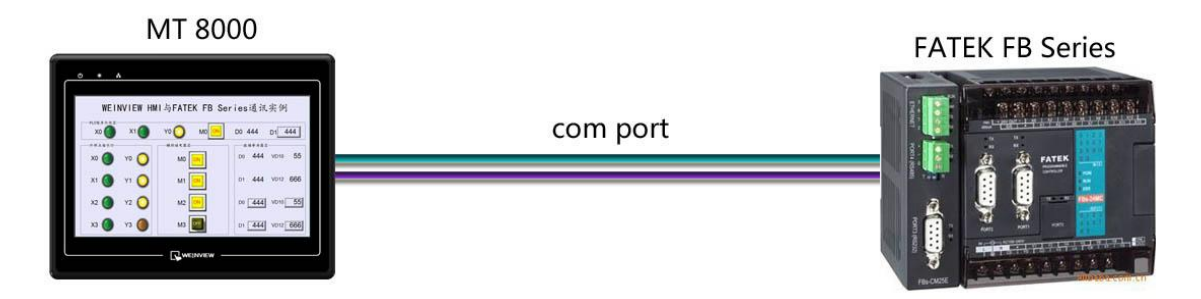

### <span id="page-1-1"></span>**2.** 规划说明

(1) 新建简单 PLC 示例程序,建立外部输入点 X0,X1,辅助继电器 M0,外部输出点 Y0, 数据寄存器 D0, D1。

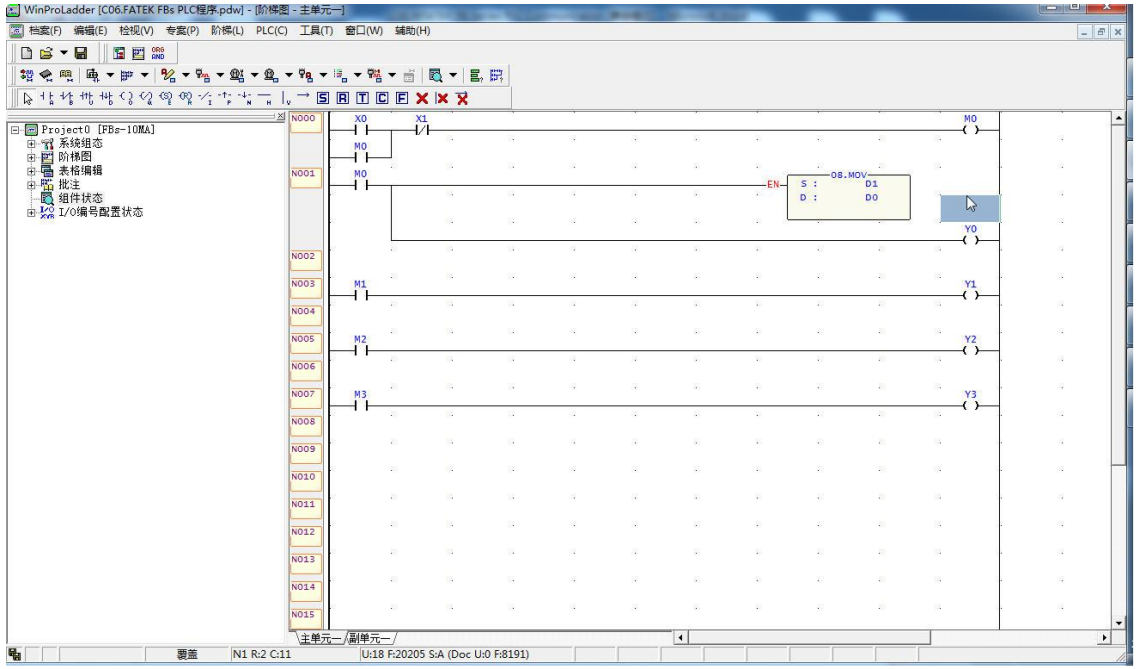

注意: 外部输入 I 的状态取决于外部的物理开关状态, Project 工程里做指示灯显示, 不被直接用做

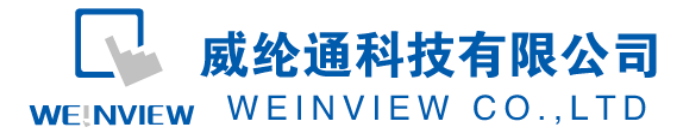

开关量。可借助辅助继电器控制输出,如程序示例。

(2) PLC 通讯参数设置:先用串口线与 PLC 联机,在 WinProladder 软件,PLC——联机 设置下,可编辑通讯参数。如 PLC 工作站号、通讯波特率、同位检查、资料位数、停 止位数,分别设置为 1、9600、E、7、1。

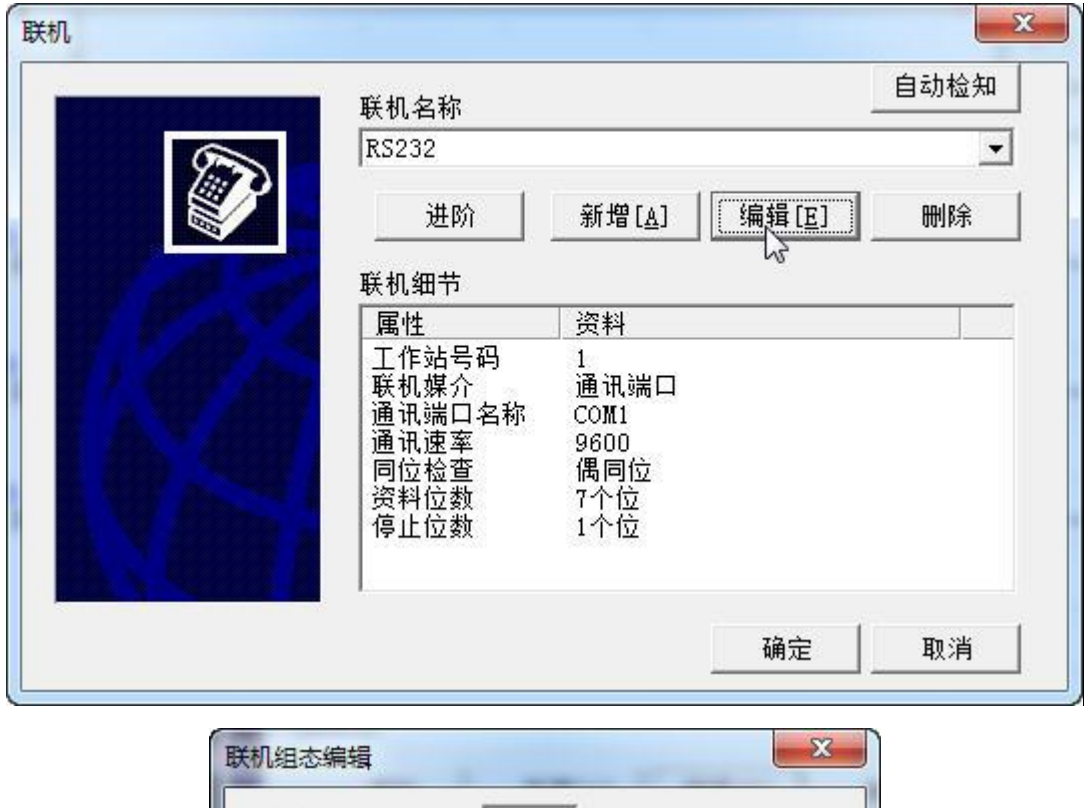

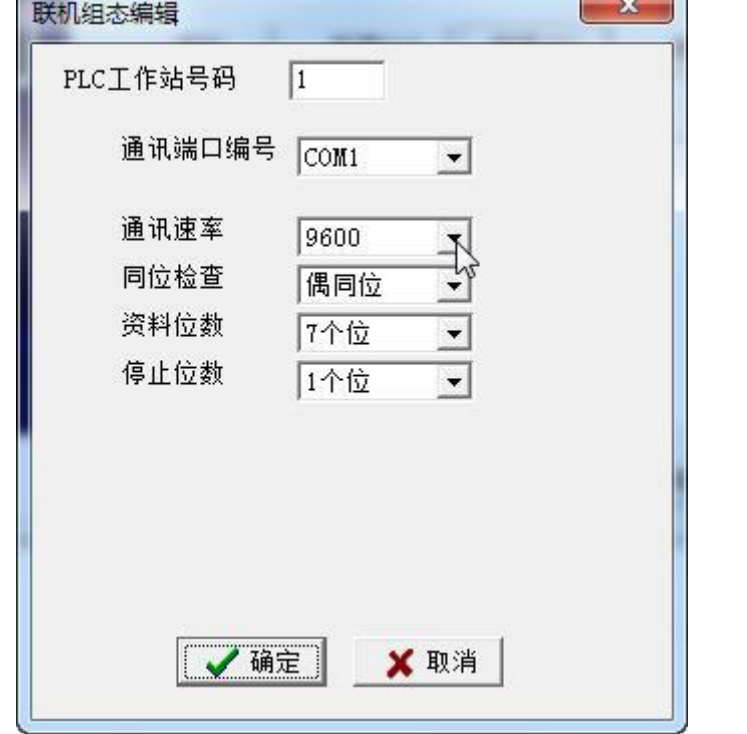

在 WinProladder 软件, PLC——设定——port0 通讯参数下, 可在线修改波特率, 如

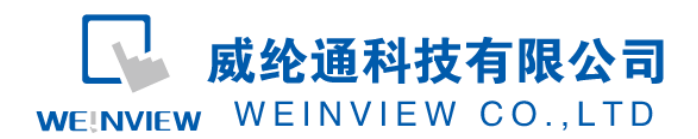

设置为 38400。

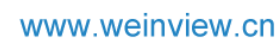

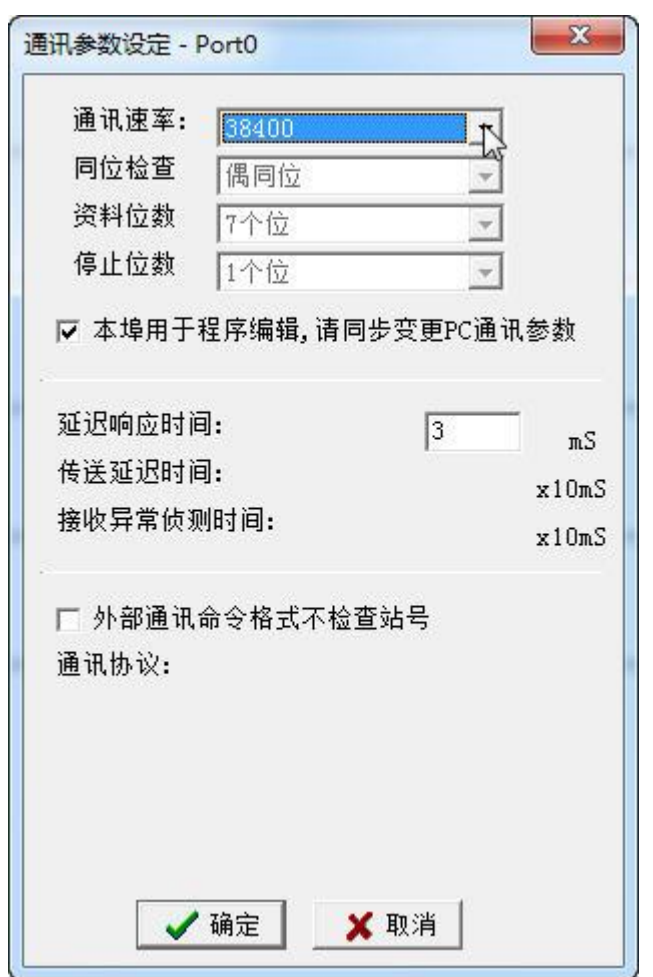

说明:新建 PLC 程序时,只设置通讯参数(不编写梯形图程序),下载至 PLC 中亦可继续以下步骤操 作。

(3) EB8000 软件,PLC 设备属性通讯参数设置:接口类型选择 RS232,其通讯参数必须 与第(2)步一致,否则无法通信。

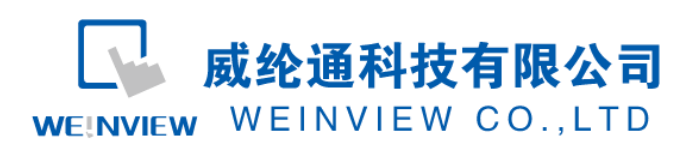

#### www.weinview.cn

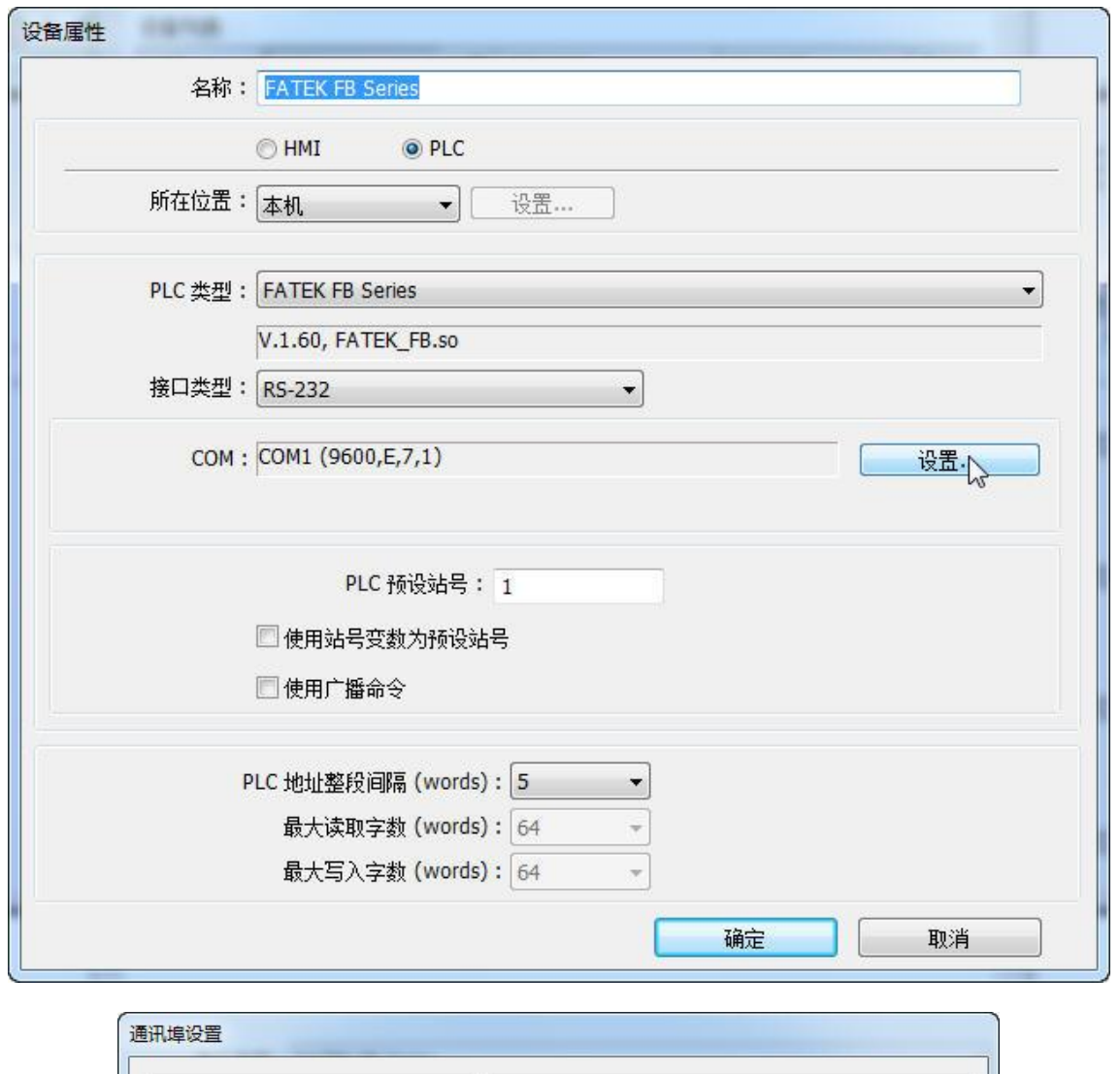

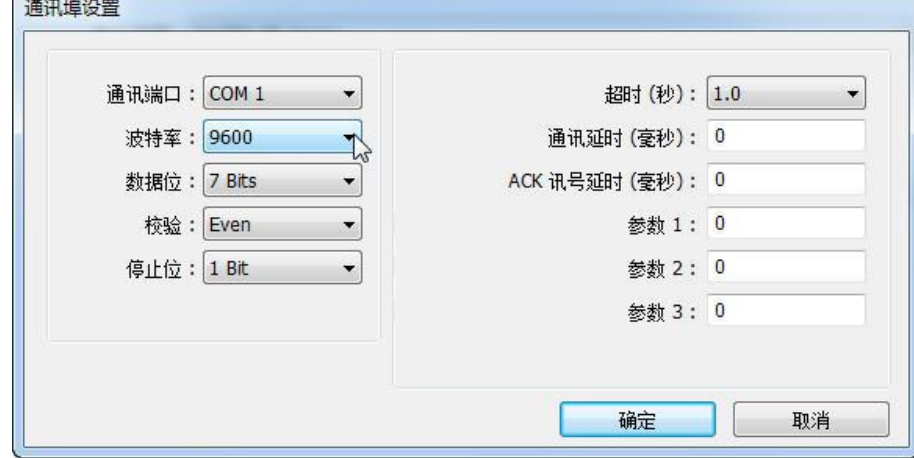

(1) 通讯线制作:EB8000 软件,说明——帮助主题——PLC 连接手册,可查询通讯线接 法。

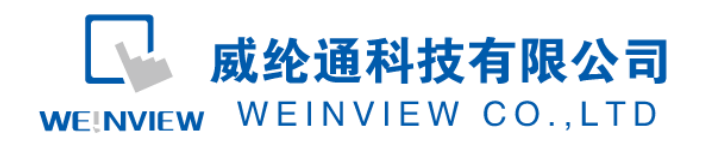

#### **Wiring Diagram:**

#### 9P D-Sub to 4P Mini-DIN: FBs Port0

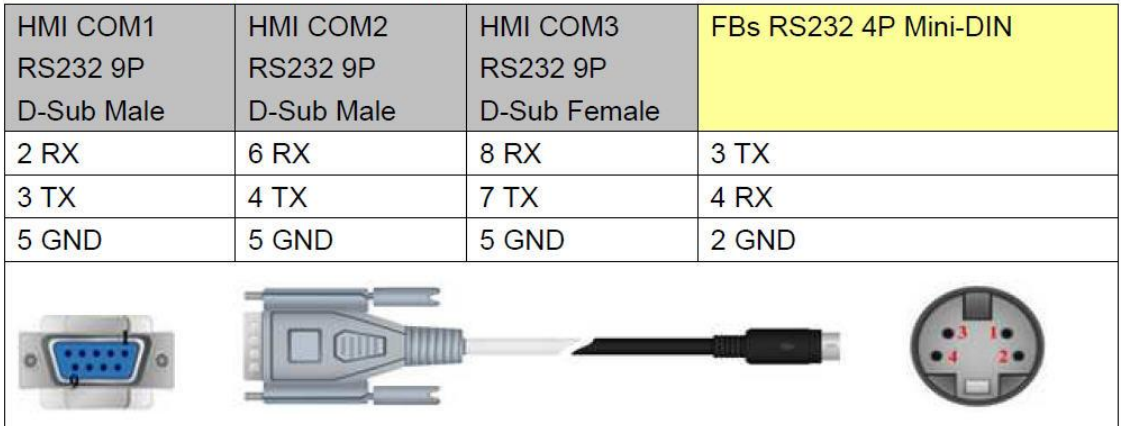

#### 注意:

1、 MT 系列、TK6102i 等接口类型选择 RS232,通讯端口为 COM1,通讯线:屏(母头)3、2、 5— —PLC(公头)4、3、2。

2、特殊情况:MT6050i、TK6070iH 的接口类型选择 RS232,通讯端口为 COM1,通讯线:屏(母 头) 6、9、5——PLC(公头) 4、3、2。

3、其它 FATEK PLC 型号通讯线接法可查询 PLC 连接手册。

说明:

FATEK FB Series驱动支持与FATEK FBs series, FB MC series, and FB MA series need FB-DTBR converter 等型号连接通讯。

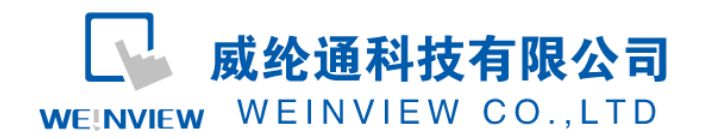

## <span id="page-6-0"></span>**3.** 元件列表

列表中项目说明此范例使用到的对象及功能说明。

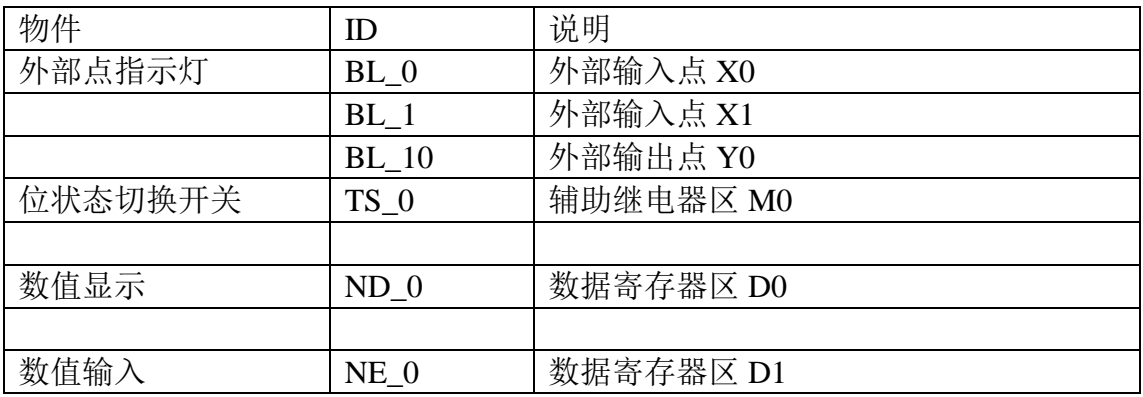

注释: 本例 Project 编辑软件: EB8000V4.43 版本<多语言版>, 请用 V4.43 或更高版本打开。